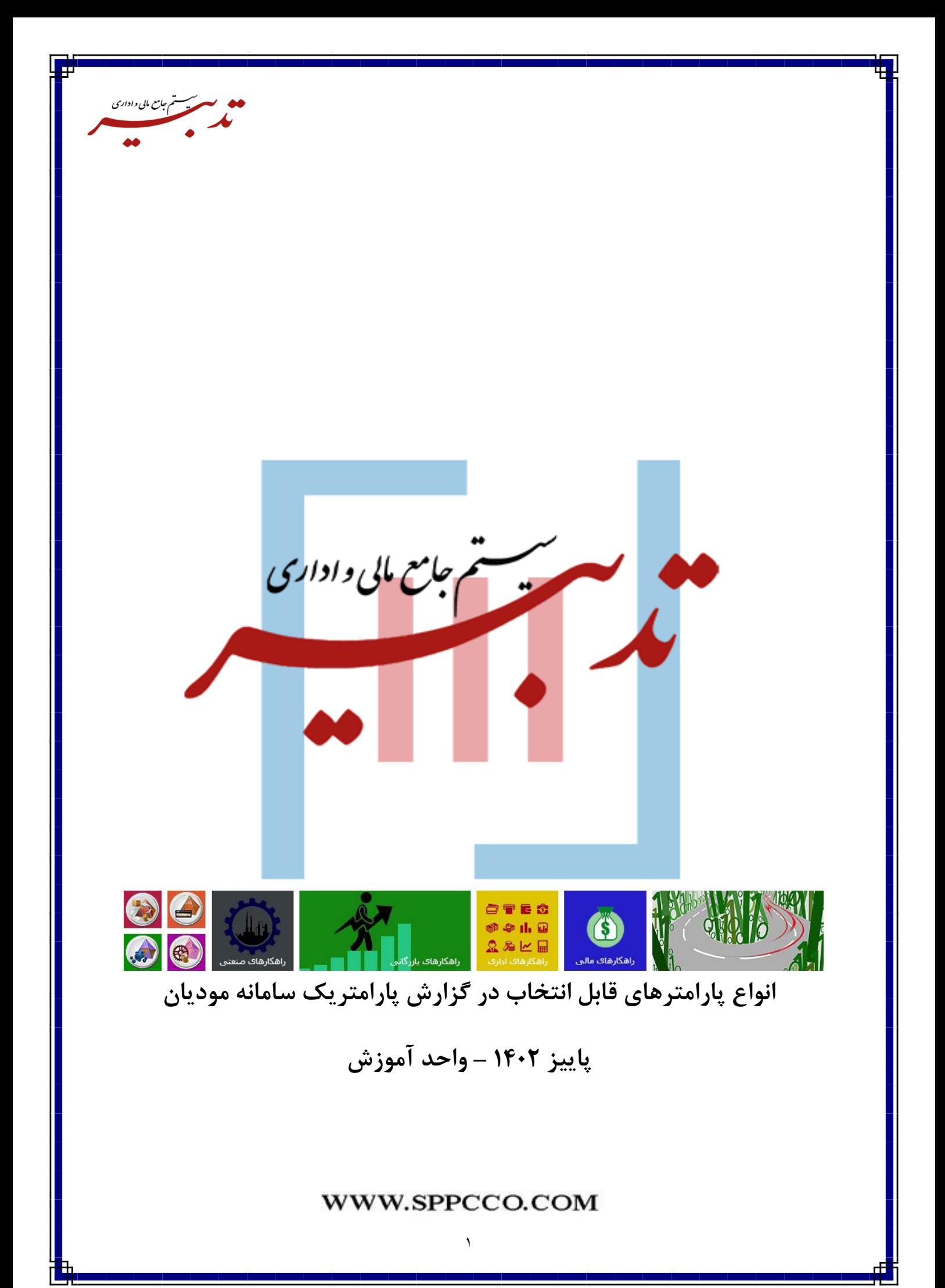

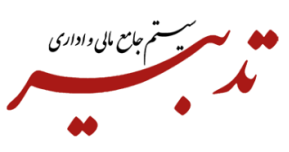

در نسخه 11/27 سیستم جامع مالی و اداری تدبیر، امکان انتخاب فیلدهای مرتبط با سامانه مودیان، در هنگام ایجاد گزارش پارامتریک دراختیار شما قرار گرفته است. این فیلدها عبارتند از:

- **-1** شماره منحصر به فرد مالیاتی
- **-2** شماره سریال صورتحساب **-3**شماره منحصر به فرد فاکتور ابطالی

بعد از ارسال فاکتورهای فروش به سامانه مودیان، شماره منحصر به فرد مالیاتی تخصیص داده شده به فاکتور، شماره سریال صورتحساب و شماره منحصر به فرد فاکتور ابطالی (درصورت ارسال فاکتور فروش ابطالی به سامانه مودیان)، در بخش سایر اطالعات فاکتور فروش، در فیلدهای مرتبط درج میگردند.

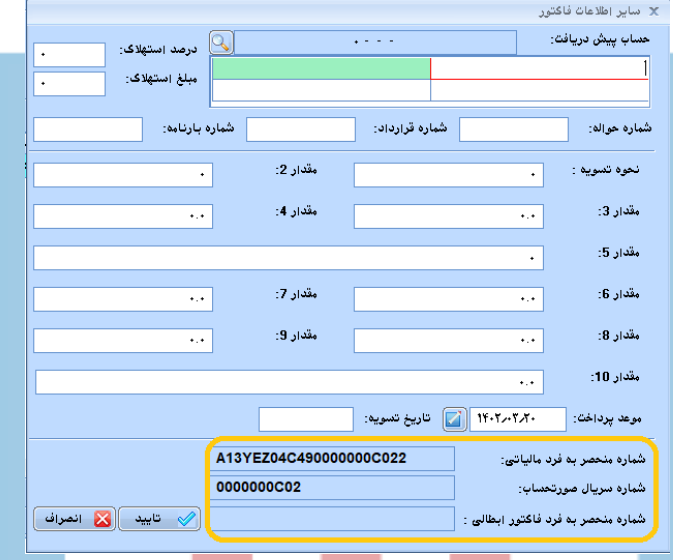

**-4 نوع فاکتور مالیاتی )انتخاب روش تسویه فاکتور فروش(:**

بعد از ثبت اطلاعات مورد نظر در فرم فاکتور فروش، میبایست از بخش مالیات و عوار<mark>ض فاک</mark>تور، با ا ستفاده از گزینههای موجود در کمبوباکس "نوع فاکتور مالیاتی"، روش تســویه فاکتور فروش را انتخاب نموده و نســبت به ثبت مجدد فاکتور اقدام نمایید:

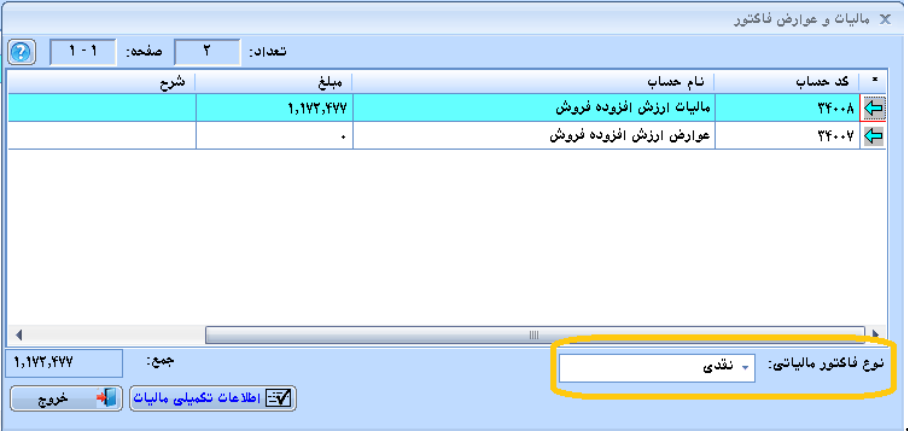

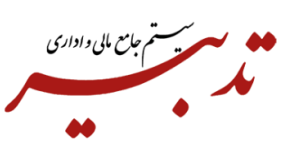

**-5تاریخ ابطال فاکتور فروش:**

درصورتی که پس از ارسال فاکتور فروش به سامانه مودیان و قرارگیری فاکتور در کارپوشه، اقدام به ابطال فاکتور فروش کنید، امکان مشاهده "تاریخ ابطال فاکتور" در گزارشات پارامتریک سامانه مودیان وجود خواهد داشت. همچنین به منظور مشاهده **"**تاریخ ابطال**"** فاکتور در نرم افزار تدبیر، میبایست از منوی شناور فرم فاکتور فروش، گزینه "مشاهده رویدادها" را انتخاب کنید تا فرم "مشاهده رویدادهای فرم" فراخوانی شود. در این فرم و در لیست رویدادها، میتوانید "تاریخ ابطال فاکتور" را مشاهده کنید.

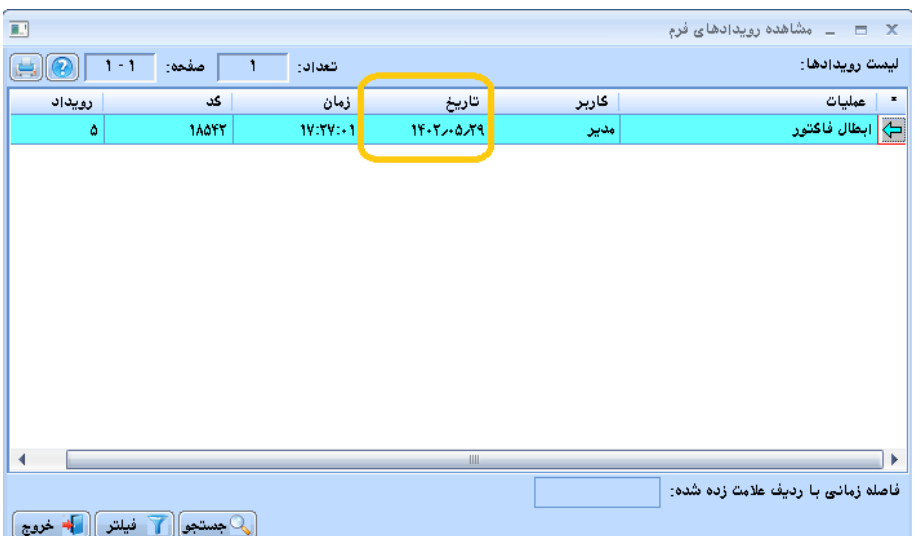

**-6 وضعیت ارسال فاکتورهای فروش به سامانه مودیان:**

به منظور اطلاع از وضعیت ارسال فاکتورهای ف<mark>روش ب</mark>ه سام<mark>انه م</mark>ودیان، <mark>میبای</mark>ست از منوی "امکانات" و زیرمنوی "گزارشات سازمانی"، گزینه "گزارش فاکتورهای ارسال شده به سامانه مودیان" را انتخاب کنید. فرم "گزارش فاکتورهای ارسال شده به سامانه مودیان" نمایش داده میشود. در این فرم وضعیت ارسال یا عدم ارسال فاکتور فروش به سامانه مودیان، در ستون **"**وضعیت ارسال**"** قابل مشاهده است.

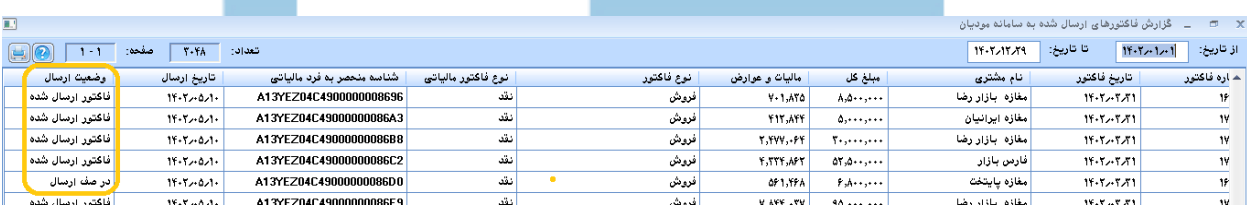

**-7نوع سرور سامانه مودیان )اصلی یا آزمایشی(**

به منظور اطلاع از ارسال فاکتورهای فروش به سرور اصلی سامانه مودیان یا سرور آزمایشی (سندباکس)، می¤وانید از امکانات درنظر گرفته در فرم گزارشات پارامتریک استفاده کنید.

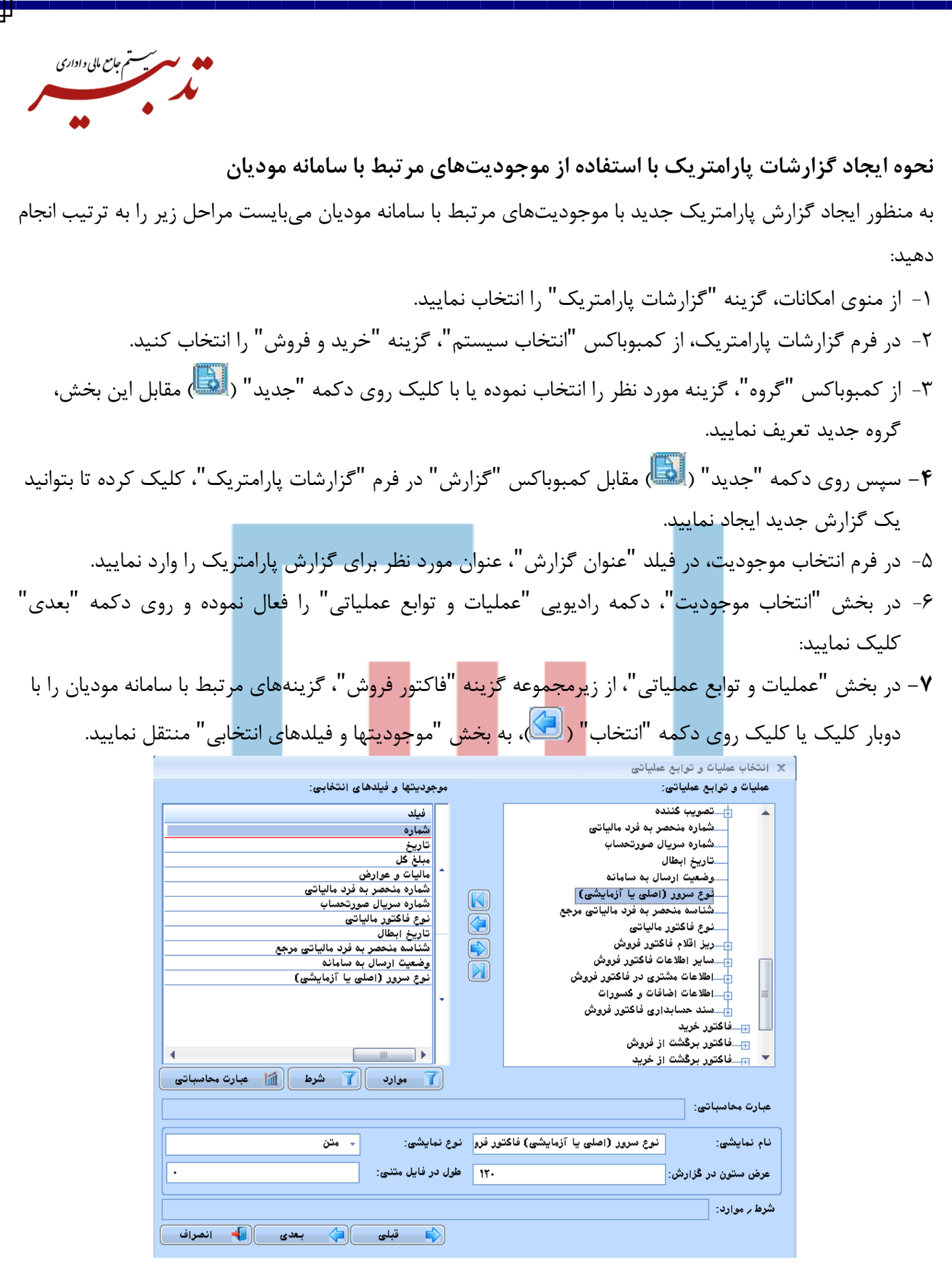

-8 با کلیک روی دکمه "بعدی" و سپس کلیک روی دکمه "پایان"، گزارش پارامتریک مورد نظر ساخته میشود.

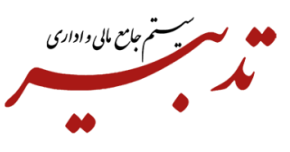

**-9** با کلیک روی دکمه "ذخیره گزارش" ) ( در فرم "گزارشات پارامتریک"، پنجره ذخیره گزارش نمایش داده شده و میبایست نام مورد نظر برای گزارش را وارد کرده و روی دکمه "تایید" کلیک نمایید.

-10 در نهایت محدوده زمانی تهیه گزارش را در فیلدهای "از تاریخ" و "تا تاریخ" در باالی فرم "گزارشات پارامتریک" وارد نموده و روی دکمه "محاسبه" ) ( کلیک نمایید. جزئیات گزارش پارامتریک ساخته شده نمایش داده میشود:

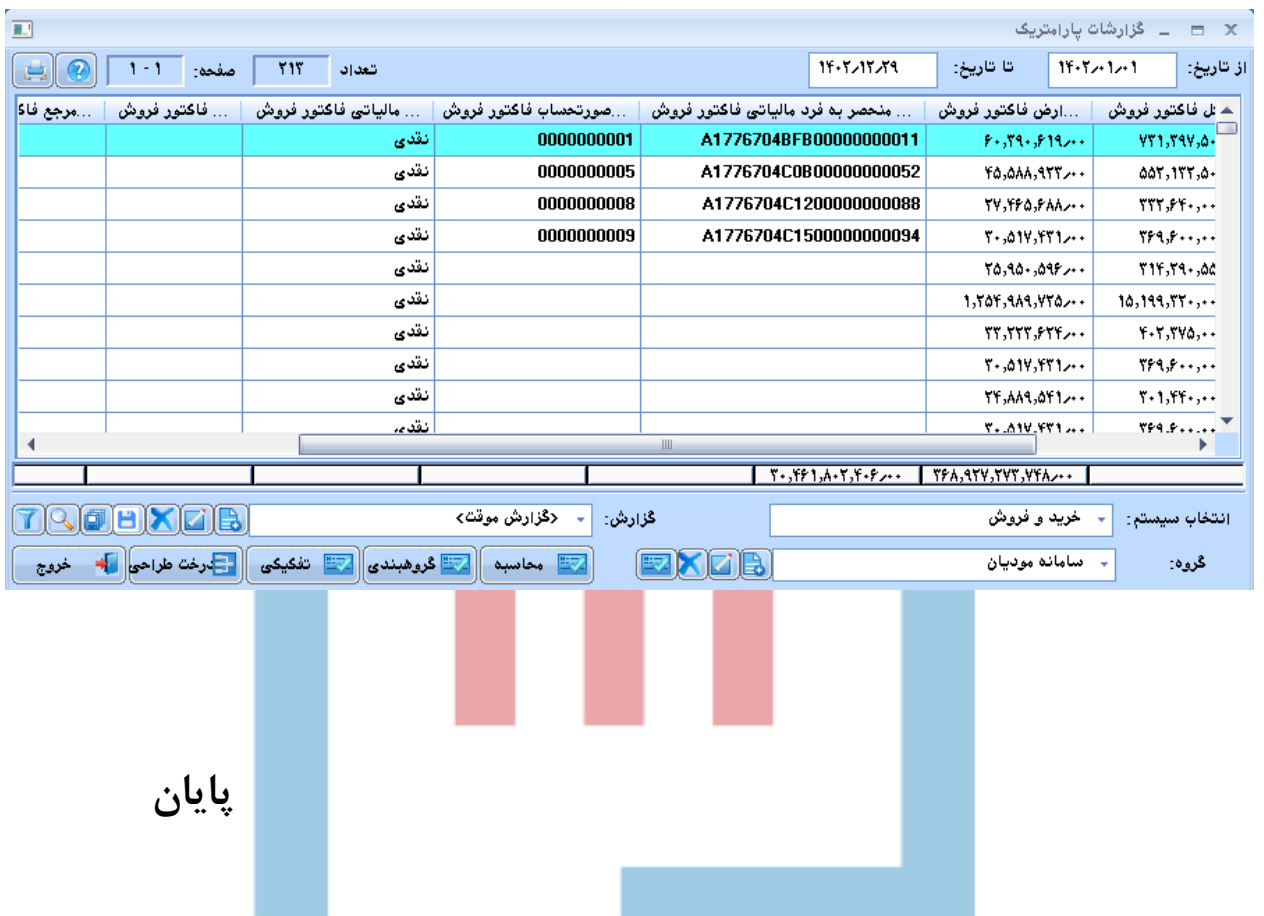